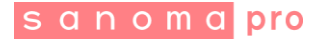

# **TYÖTILA-AVAIMEN KÄYTTÖ PERUSKOULUSSA**

## **1. Mikä on työtila ja miten sinne pääsee?**

Työtilat sijaitsevat Sanoma Pro -oppimisympäristössä, joka sijaitsee osoitteessa: [http://sanomapro.fi.](http://sanomapro.fi/)

Opettaja luo oppimisympäristössä omia työtiloja jakaakseen oppilailleen sisältöä sekä seuratakseen oppilaiden edistymistä. Jakaminen tapahtuu työtila-avaimella. Työtilaan voi kopioida joko valmista Sanoma Pron sisältöä tai opettaja voi liittää sinne myös muuta sisältöä.

Käyttääksesi työtiloja, sinulla pitää ensiksi olla henkilökohtaiset tunnukset palveluun. Koulusi on tässä tapauksessa tehnyt sopimuksen Sanoma Pron kanssa tunnusten luomisesta ja tunnukset on tehty sinulle valmiiksi. Saat tunnuksesi opettajaltasi.

Yhtä työtila-avainta tarvitsee käyttää vain kerran. Kun olet syöttänyt sen kertaalleen, pääset jatkossa suoraan työtilaan käsiksi.

### **2. Kirjaudu**

Kirjaudu sisään sivun oikeasta yläreunasta napauttamalla Kirjaudu tai rekisteröidy.

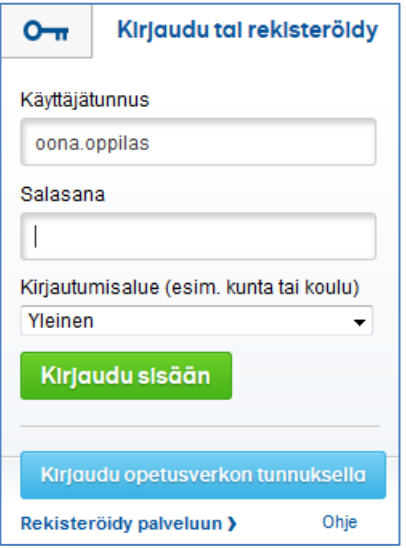

anoma Pro O oma 110 OV<br>1de 020 1 1 6 1 1<br>00 1 000 40 1 Sanoma - 2007 000407 5di<br>prkkalankatu 20 A<br>0180 Helsinki

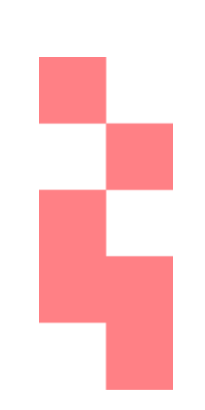

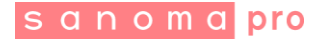

Kun olet ensiksi antanut käyttäjätunnuksesi ja salasanasi, sinulle ilmestyy kolmas ikkuna näkyviin, jossa kysytään kirjautumisaluetta. Opettajasi antaa sinulle tunnustesi mukana tarkemmat ohjeet siitä, miten juuri sinun koulussasi kirjaudutaan palveluun. Yleensä kirjautumisalue on kunta tai kaupunki, jossa koulusi sijaitsee.

**HUOM:** Joissain tapauksissa kirjautumisalue-kenttää ei tule näkyviin. Silloin kirjaudut ilman sitä.

Napauta lopuksi Kirjaudu sisään -painiketta. Sinulle aukeaa kirjautumisvalikko, jonka yläpäässä näkyy oma nimesi ja alempana koulusi nimi. Napauta koulun nimeä ja pääset oppimisympäristöön.

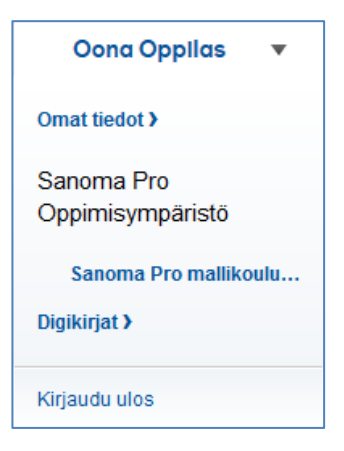

# **3. Työtilaan liittyminen**

Olet nyt oppimisympäristön etusivulla. Löydät oikeasta reunasta kohdan Työtilaan liittyminen. Kirjoita saamasi työtila-avain sinne ja napauta OK.

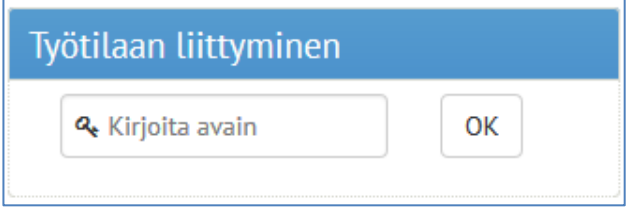

Saat tämän jälkeen vahvistusviestin, jossa kerrotaan liittymisen onnistuneen.

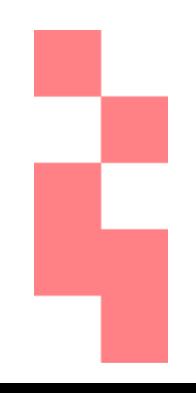

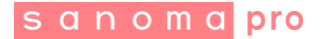

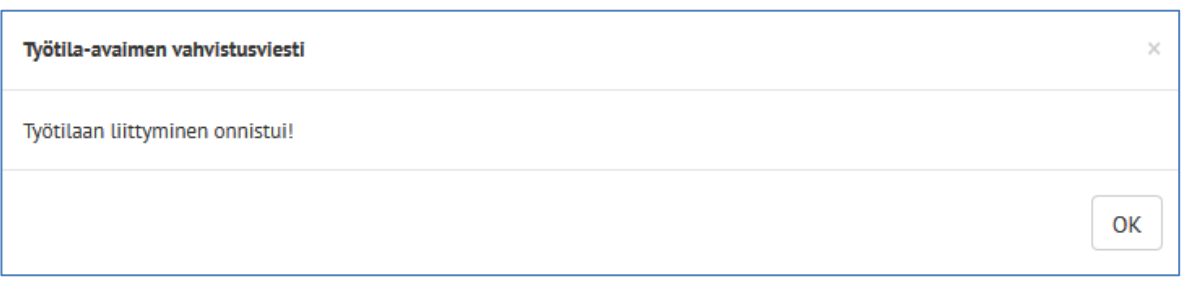

Työtila on nyt ilmestynyt sivun vasemmalle puolelle Työtila-näkymääsi väliotsikon "Omat työtilat" alle. Pääset jatkossa käsiksi työtilaan suoraan tästä näkymästä.

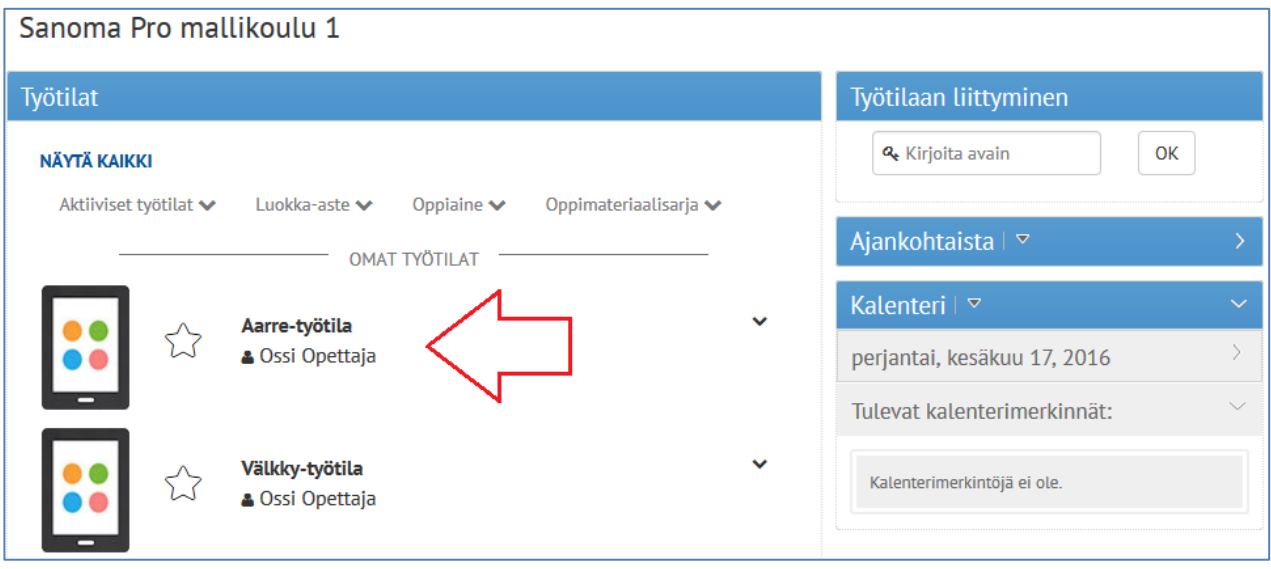

Opettajan jakama työtila toimii samalla tavalla kuin muutkin näkemäsi sisällöt.

Napauttamalla työtilan nimeä, saat näkyviin tarkemman sisällysluettelon. Napauttamalla mitä tahansa kohtaa sisällysluettelossa, kyseinen sisältö aukeaa sinulle uuteen selaimen välilehteen.

ç

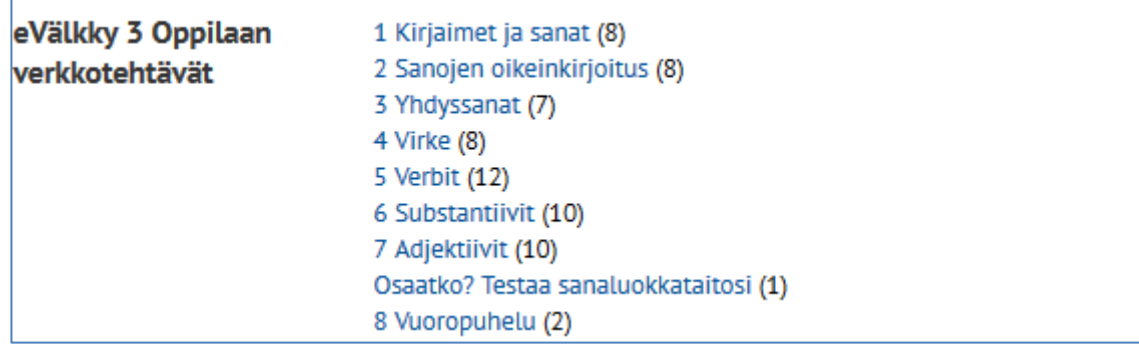

## **4. Ongelmatilanteet**

#### **Työtilaan liittyminen ei onnistu, palvelu antaa virheilmoituksen**

- Tarkista opettajaltasi, että olet saanut oikean työtila-avaimen. Kiinnitä huomioita isoihin i-kirjaimiin ja numeroon 1, jotka menevät usein sekaisin keskenään.
- Tarkista opettajaltasi, että hän on luonut työtilan samaan kouluun, jossa sinä olet oppilaana. Työtilat ovat oletusarvoisesti koulukohtaisia.
- Tarkista opettajaltasi, että työtila on edelleen voimassa. Jos se on vanhentunut, siihen ei voi liittyä.

### **Liityin työtilaan, mutta siinä ei näy sisältöä**

- Tarkista opettajaltasi, että hänen luomassaan työtilassa on oppilaalle tarkoitettua sisältöä mukana.
- Jos opettaja näkee työtilan normaalisti, mutta sinulle ei ilmesty siihen sisältöä, olkaa yhteydessä Sanoma Pron tukeen: [tuki@sanomapro.fi.](mailto:tuki@sanomapro.fi)

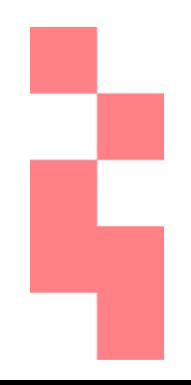